## **How Do I give a student extended time on a test?**

## **Directions**: **NOTE: We suggest using Firefox to set extended time.**

1. Go the Test. Click the **chevron** and then click **Edit the Test Options.** 

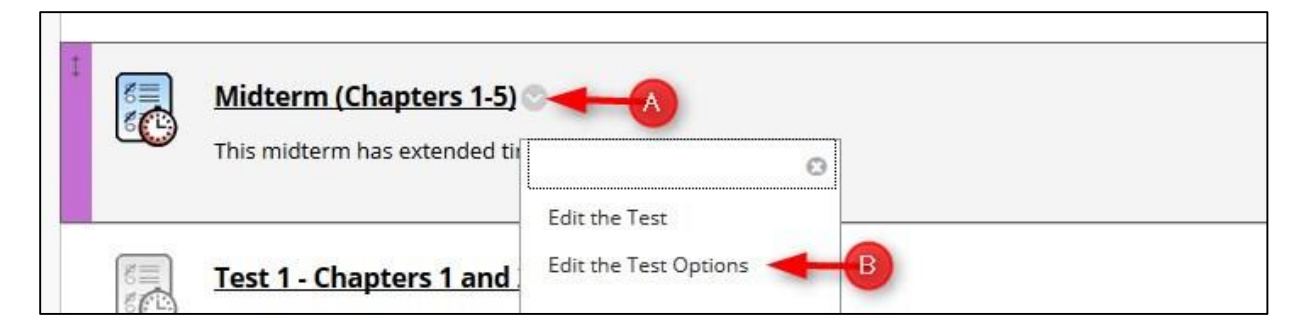

**2.** Scroll down to the Test Availability Exceptions section, click **Add User or Group.**

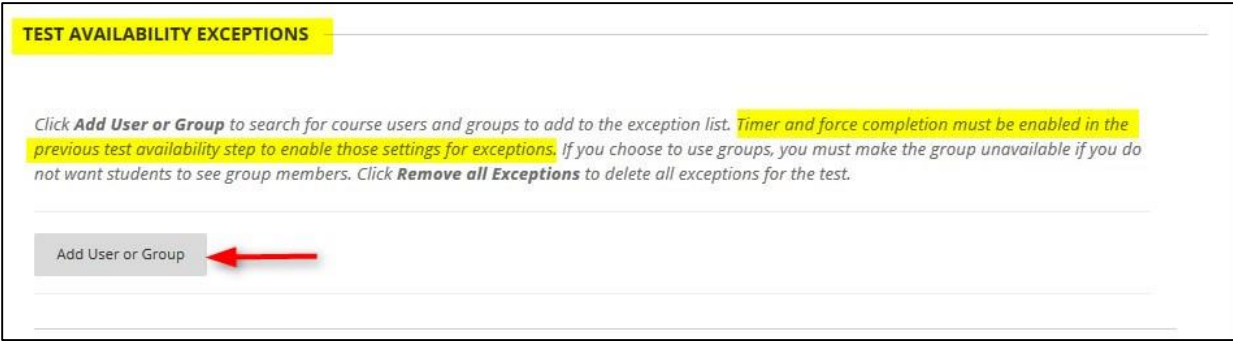

**3.** Select the student(s) or Group and then click **Submit**

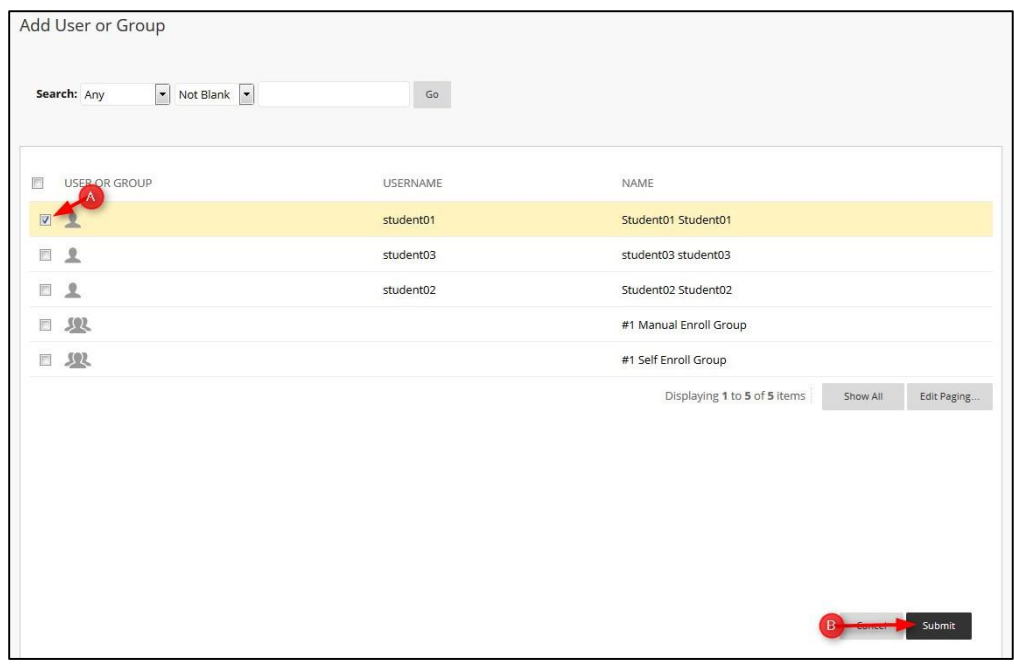

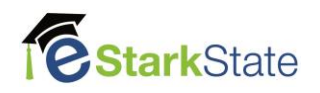

4. Make all your changes in this window. If you change the available dates, you will need to save those dates.

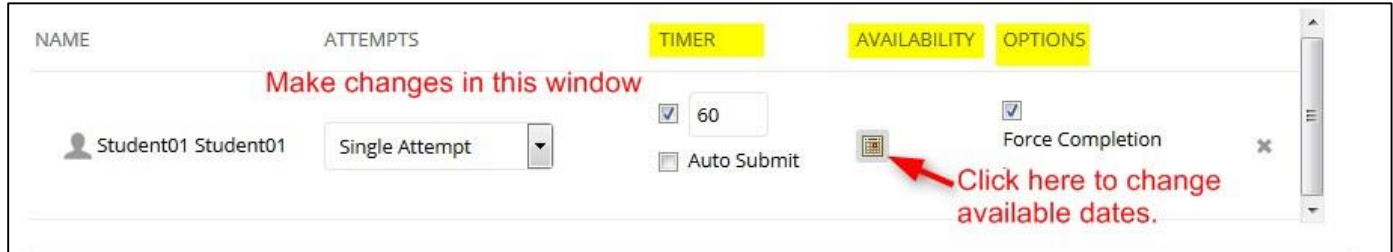

5. When you complete all the changes, click **Submit**

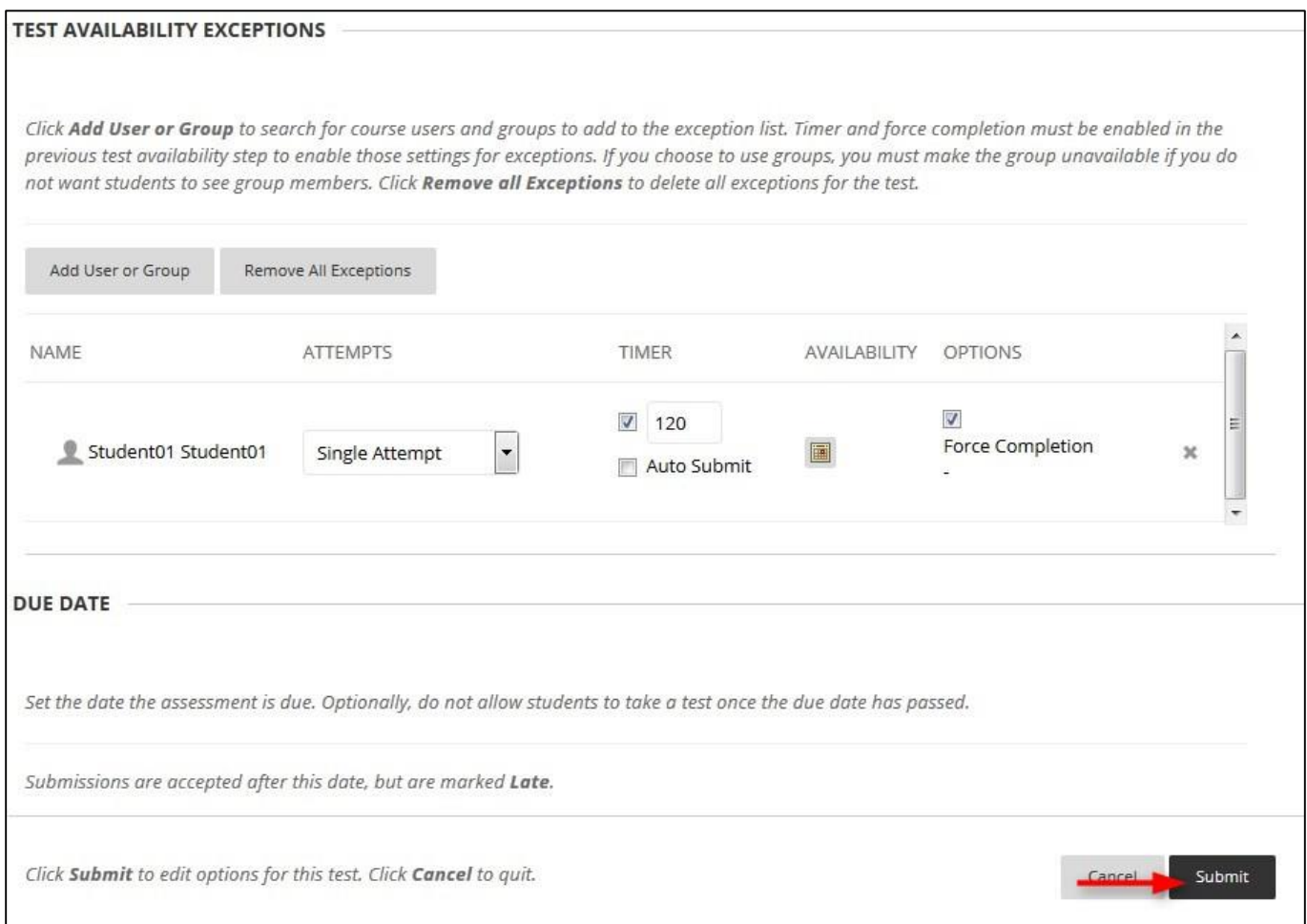

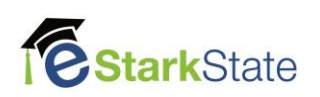